## Gmail設定方法 (スマートフォンアプリ編)

1. Gmailアプリを起動します。

※Gmailアプリの利用状況により設定手順が変わります。

- ・【新規設定】の場合 ⇒ 「**2**」から
- ・【アカウント追加(既にGmailアプリを利用している方)】の場合 ⇒ 「**3**」

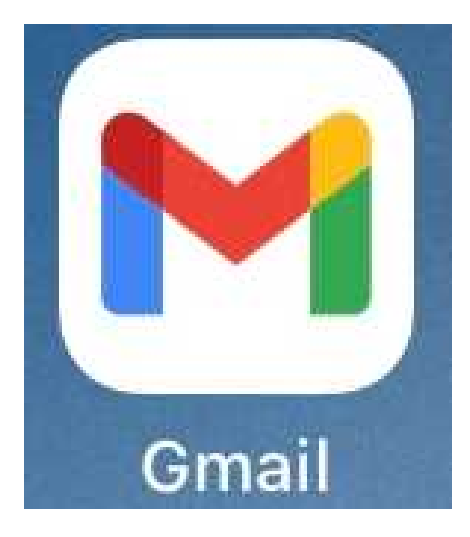

2. 【ログイン】を選択します。 ⇒ 「**5**」へ

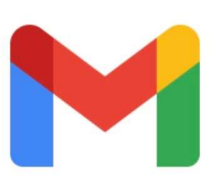

Gmail

ログイン

3. 赤枠で囲んだアイコンを選択します。

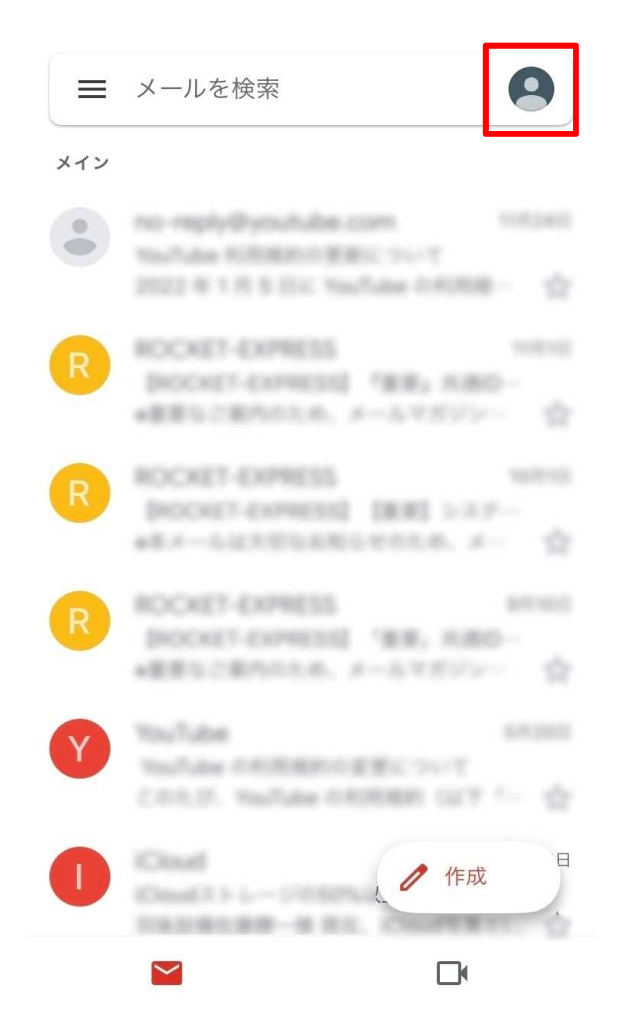

4. 【別のアカウントを追加】を選択します。

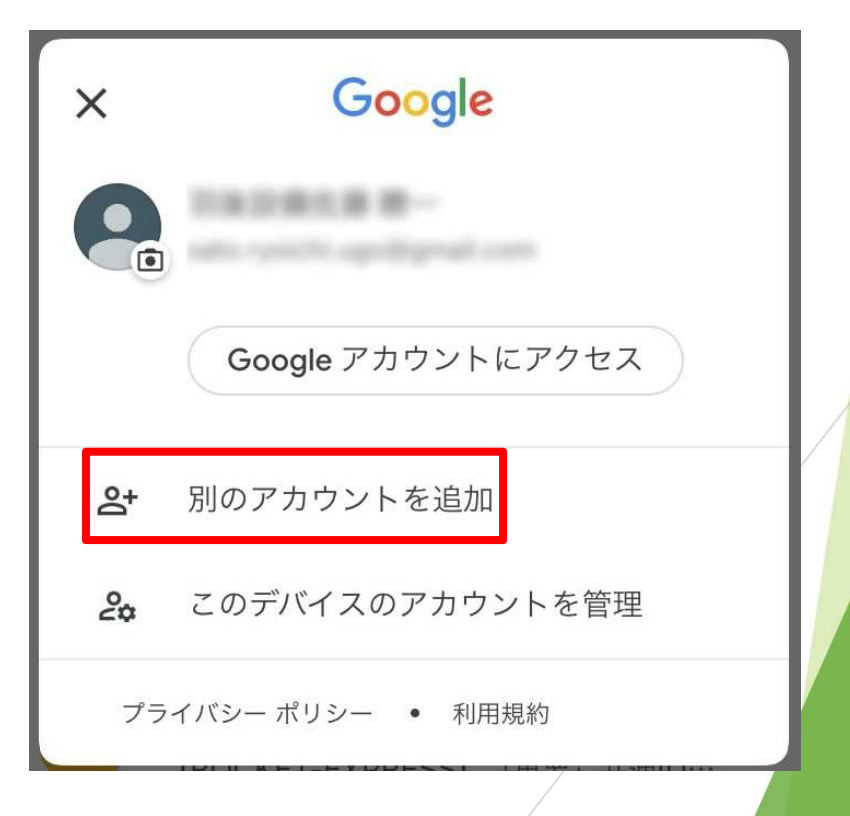

5. 【Google】を選択します。

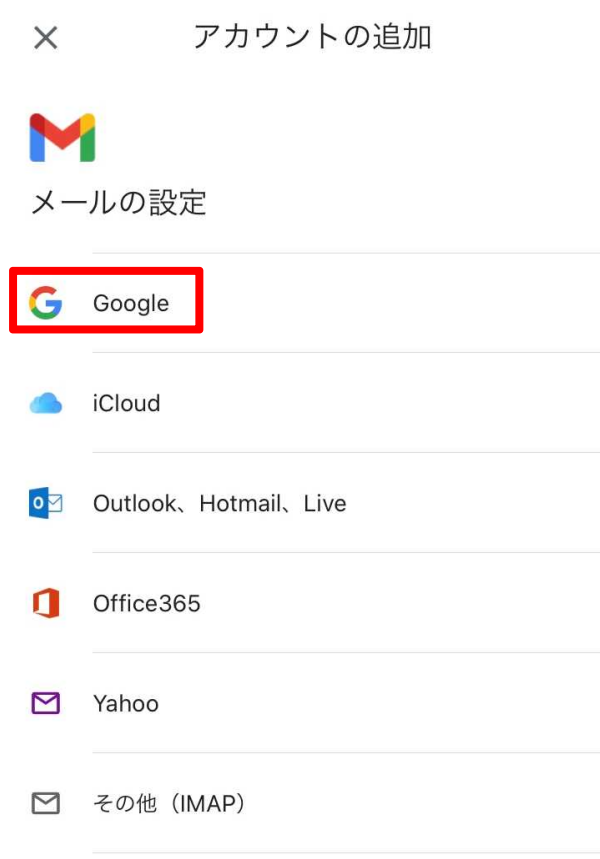

6. 以下の画面が出たら【続ける】を選択します。

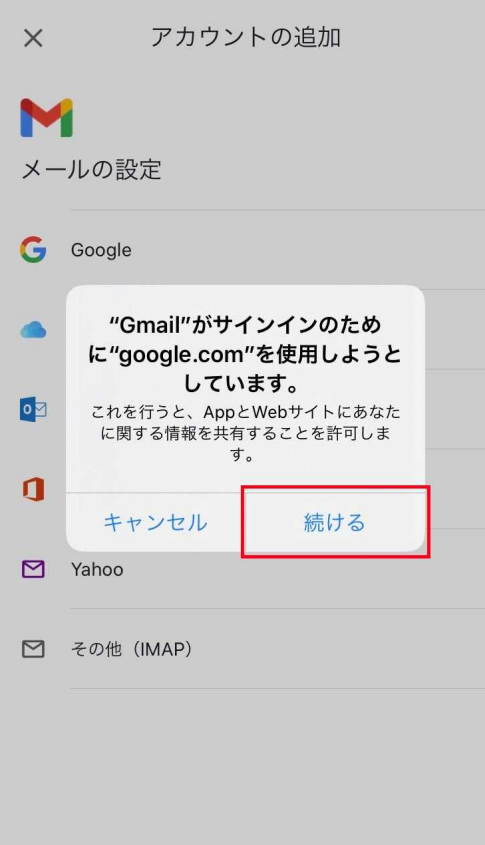

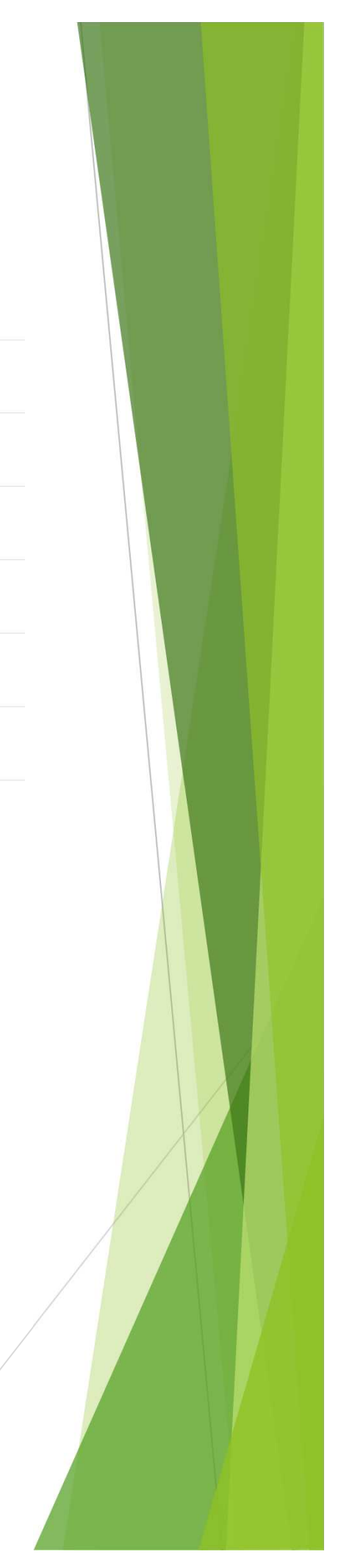

7. メールアドレスを入力し【次へ】を選択します。

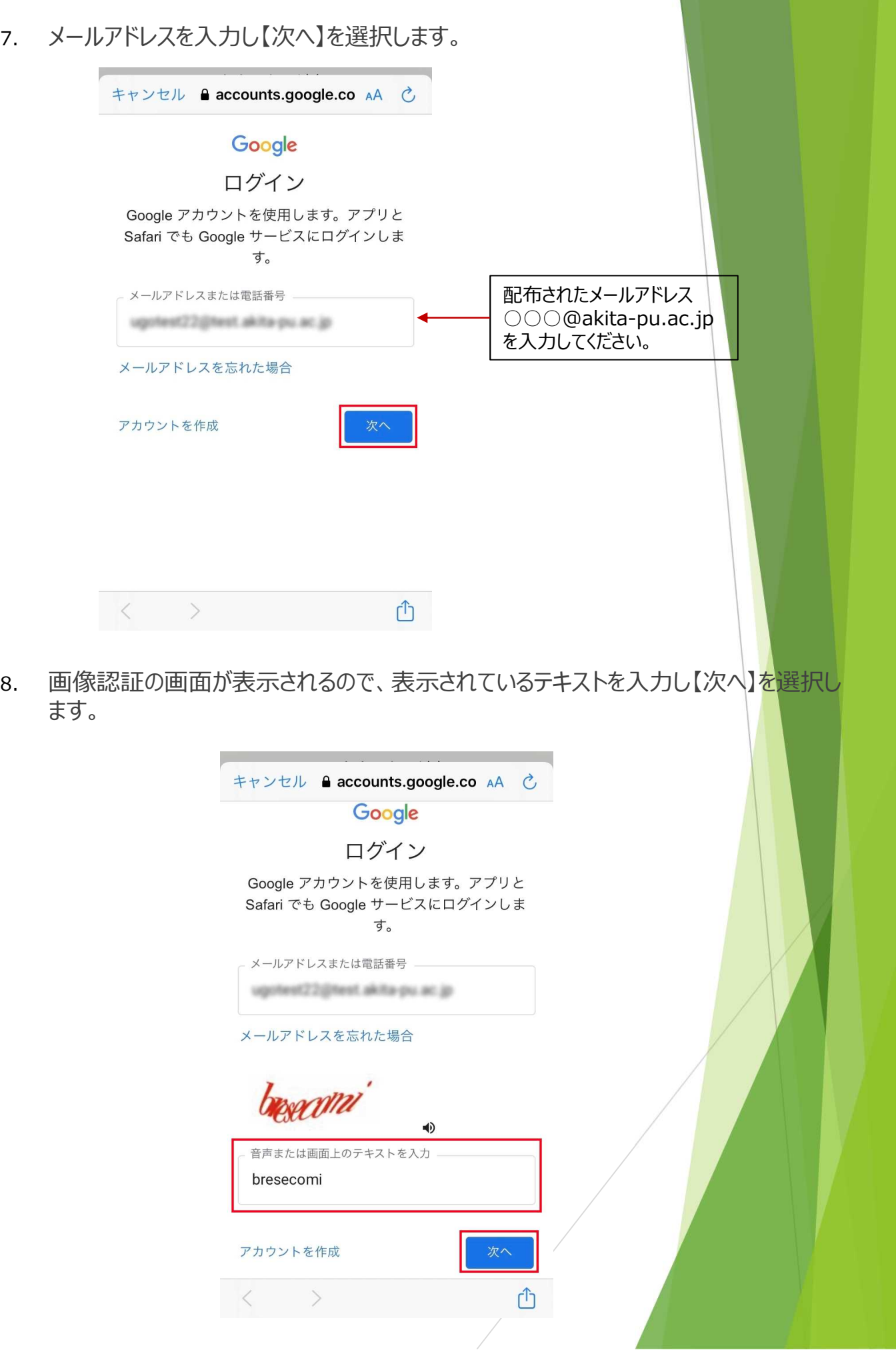

9. パスワードを入力し【次へ】を選択したらアカウント追加が完了します。

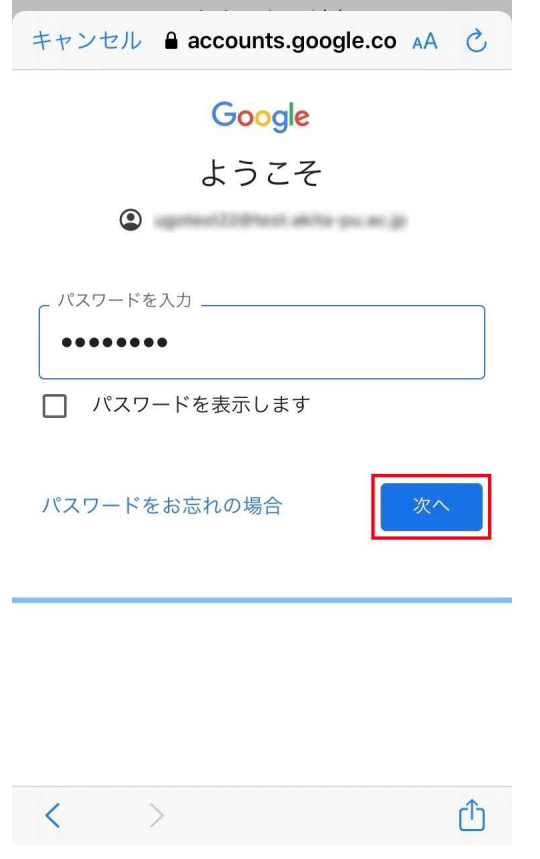